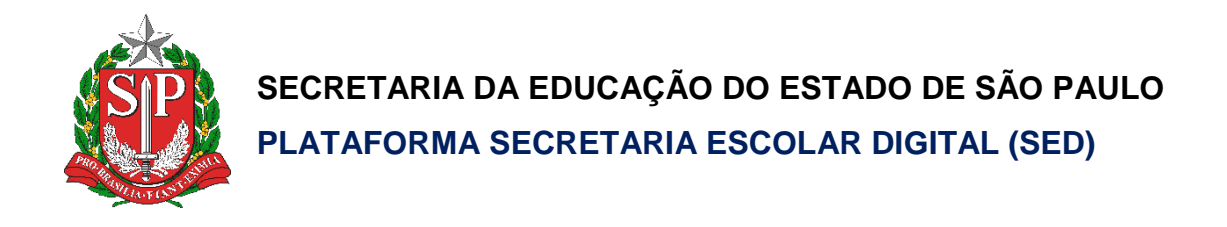

# Cadastro de Vínculo

# Auxiliar e Monitor

# **Rede Estadual**

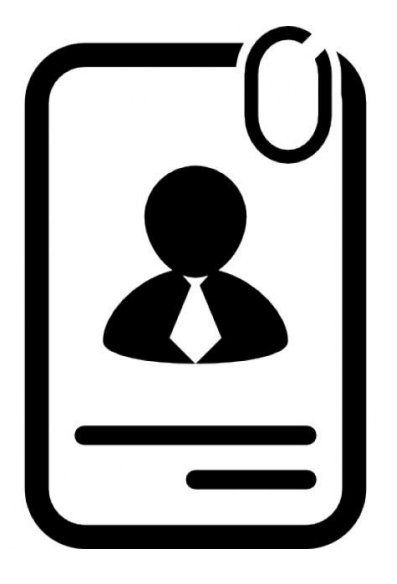

**Versão: 2019.06.06**

## Sumário

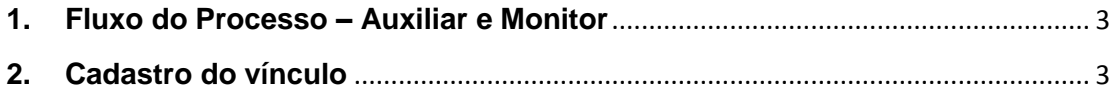

#### <span id="page-2-0"></span>**1. Fluxo do Processo – Auxiliar e Monitor**

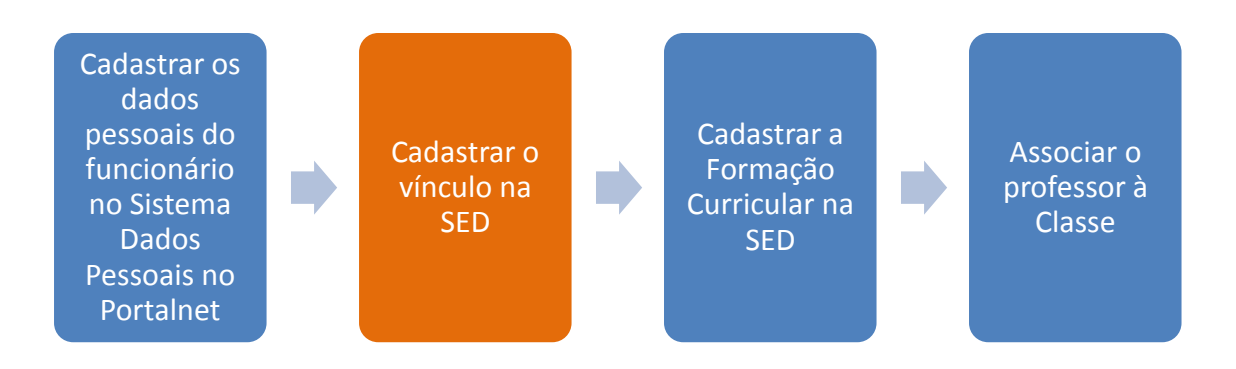

<span id="page-2-1"></span>**2. Cadastro do vínculo**

### **Dados do Profissional Escolar em Sala de Aula:**

**Passo 1** - Acesse a plataforma SED por meio do link: [https://sed.educacao.sp.gov.br](https://sed.educacao.sp.gov.br/) com seu login composto pelo número do RG (rg000000000sp) e senha.

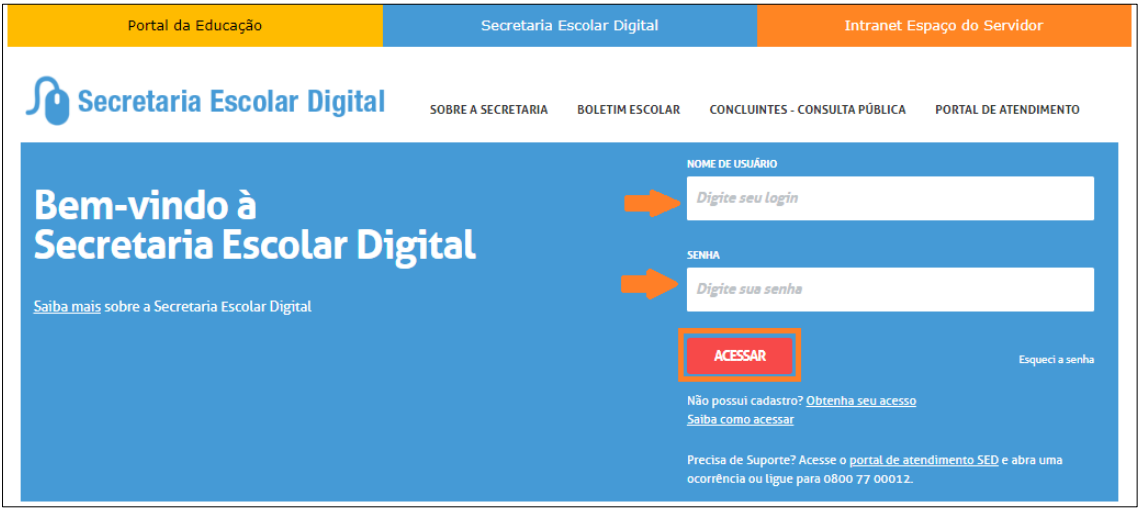

**Passo 2** – Clique no menu **Inclusão de Vínculo** > **Cadastro de Monitor/Auxiliar.**

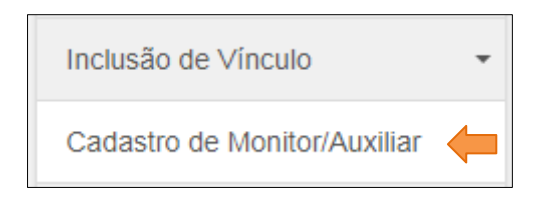

**Passo 3 –** Selecione os filtros necessários e/ou digite o CPF do servidor que deseja vincular e clique em **Adicionar Vínculo**.

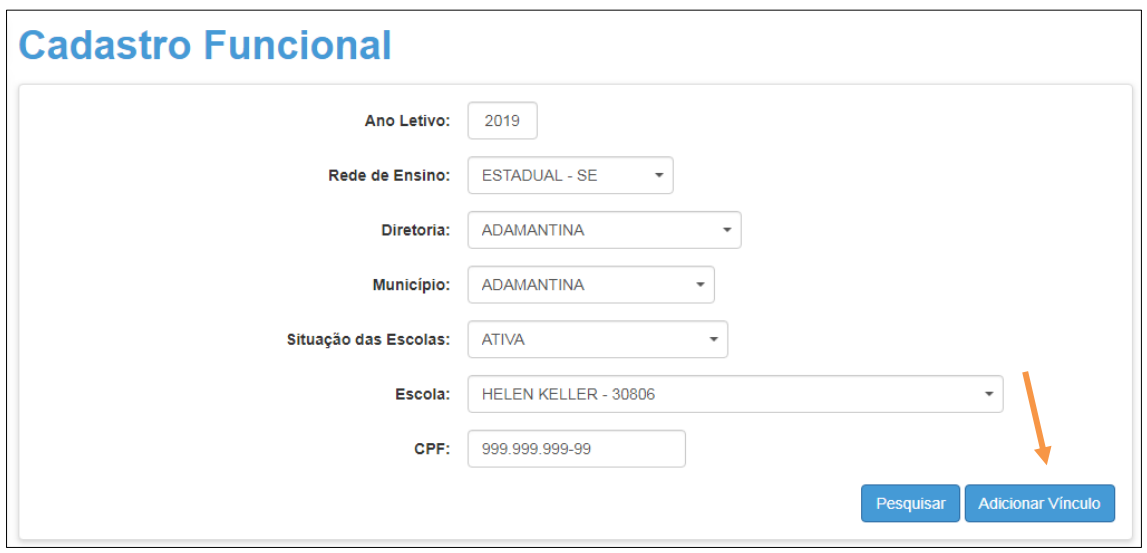

**Passo 4 –** Selecione o cargo do funcionário (auxiliar ou monitor), preencha as demais informações da tela e clique em **Adicionar Vínculo**.

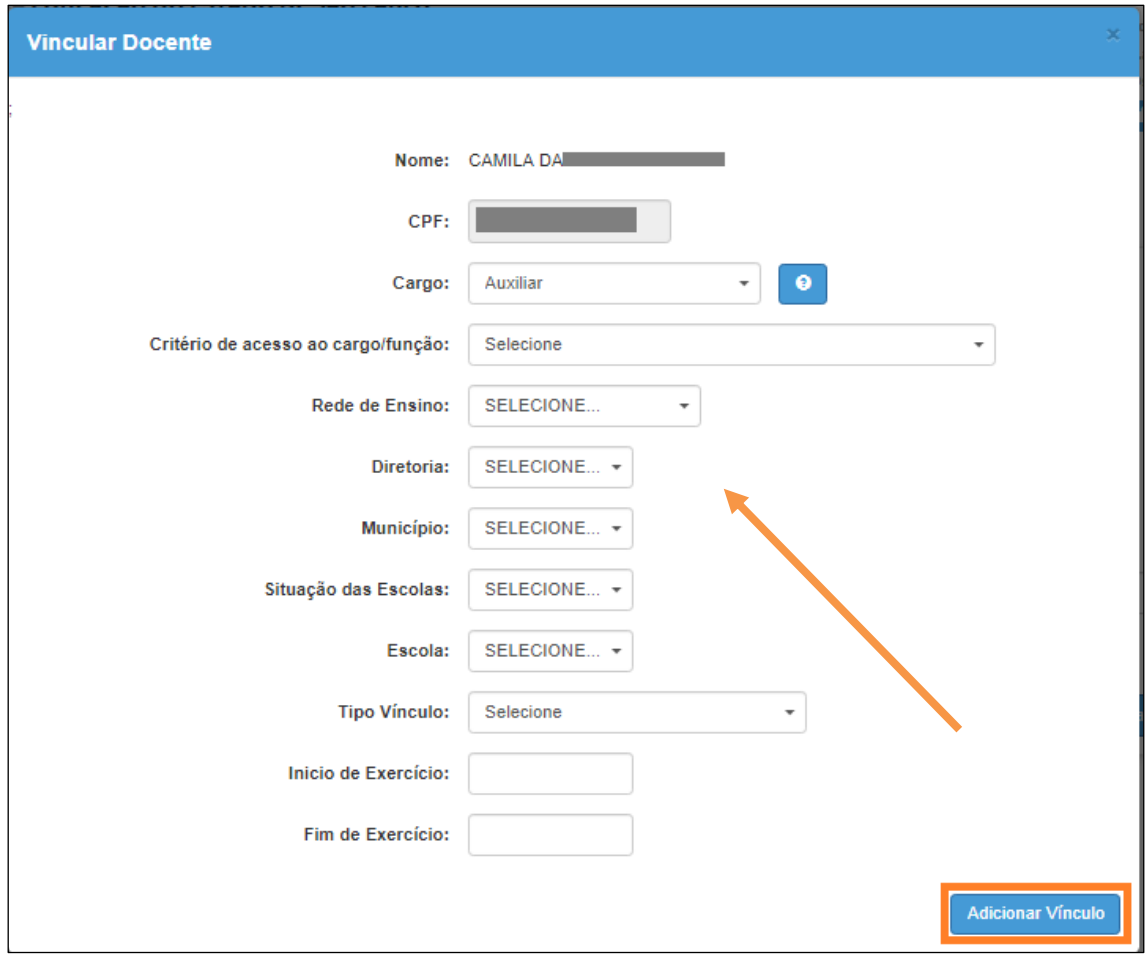

Pronto! Será exibida uma mensagem de confirmação.

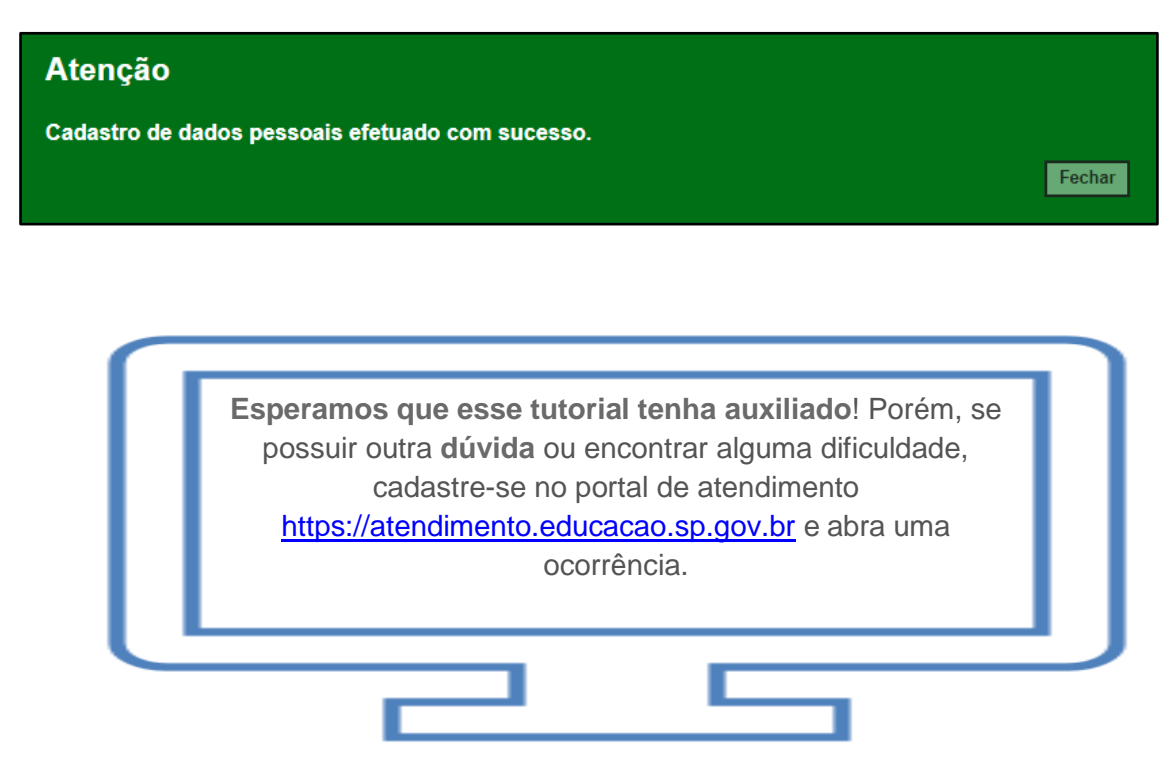